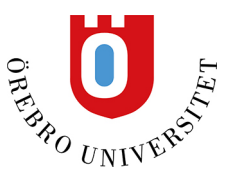

## **Att komma igång med BrowZines app**

För att använda BrowZine på din mobil eller surfplatta, gör såhär:

- 1. Gå in på BrowZine via länken på medicinska e-biblioteket [HÄR](https://www.oru.se/medicinska-e-biblioteket/soka-information/databaser/browzine/) på din jobbdator.
- 2. Skapa ett personligt konto hos BrowZine.
- 3. Ladda ner BrowZines app till din telefon eller surfplatta. Appen finns i Google play och App Store.
- 4. När du startar appen första gången behöver du ange vilken organisation du tillhör. Börja skriva Örebro i rutan så dyker Region Örebro Län upp. Välj det och gå vidare.

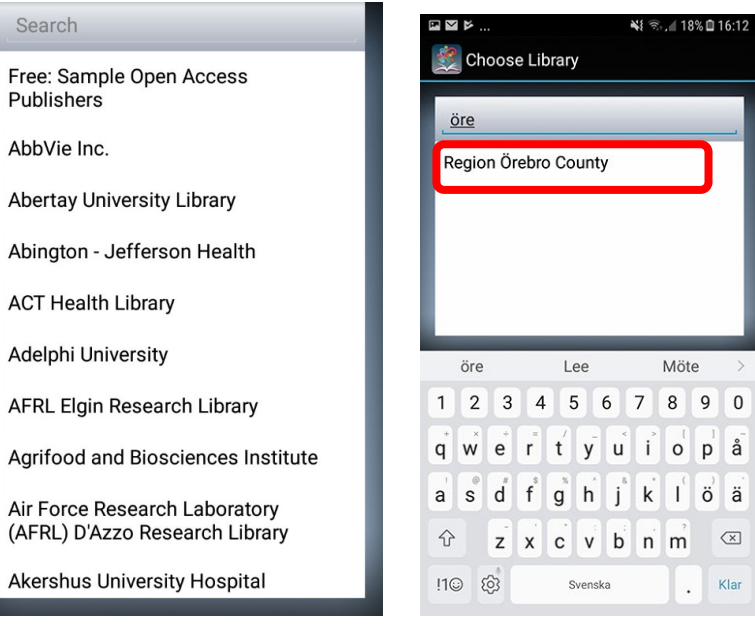

5. Acceptera villkoren.

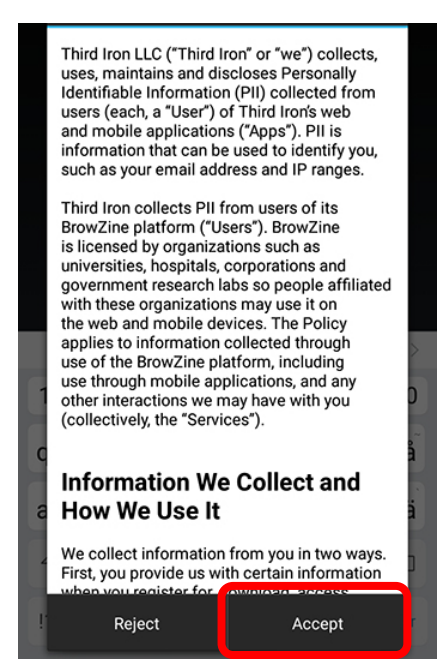

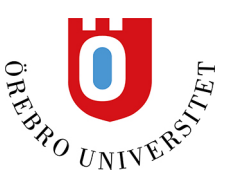

6. Nu kommer en inloggningsruta upp. Där loggar du in med ditt AD-konto, dvs. samma inloggningsuppgifter som du använder för att logga in på regionens inranät och webmail. Du behöver bara logga in i appen första gången du startar den.

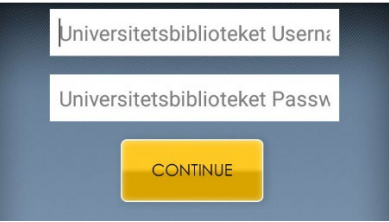

7. Nu kommer du in i appen. Du kan redan nu använda BrowZine men du behöver logga in med kontot du skapade på din jobbdator om du ska kunna lägga in bevakningar på tidskrifter etc. För att logga in, tryck på My bookshelf.

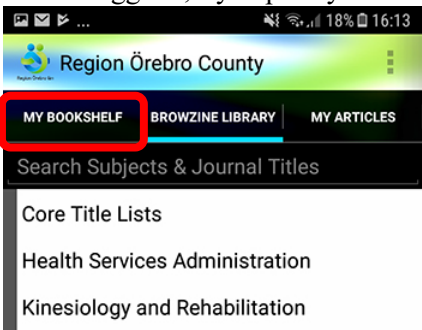

8. Du uppmanas nu att logga in. Denna gång loggar du in med det användarnamn och lösenord du valde när du skapade kontot på din jobbdator.

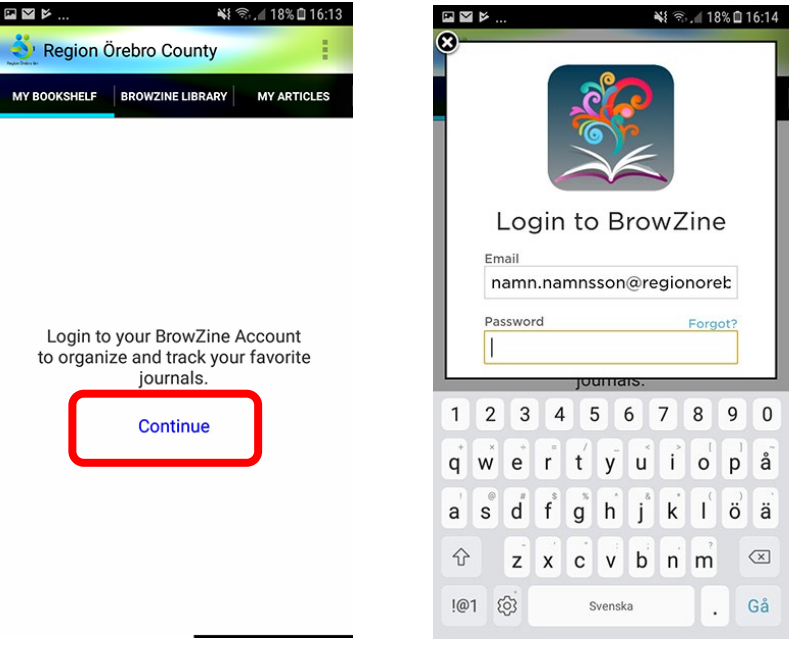

Du är nu inloggad och kan spara tidskrifter till din bokhylla, byta namn på bokhyllorna, spara artiklar mm. Det du gör i appen synkroniseras så att du ser samma bokhylla om du loggar in på datorn.